## **ANCESTRY**™ **RAW DNA RESULTS DOWNLOAD**

This is a step by step guide to downloading your Ancestry™ raw DNA results. Please use a secure computer to download your DNA data. Public computers and WiFi may not be secure.

- 1) Log into your Ancestry™ account.
- 2) At the top tool bar there is a tab labeled DNA. Click this.

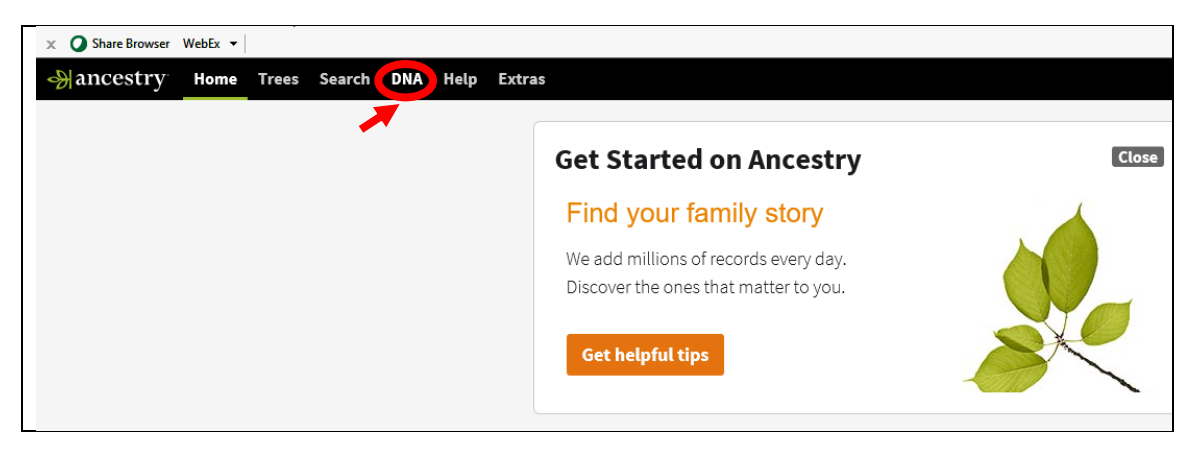

3) This will bring you to your DNA results page. Click on the Settings tab on the right-hand side of the page.

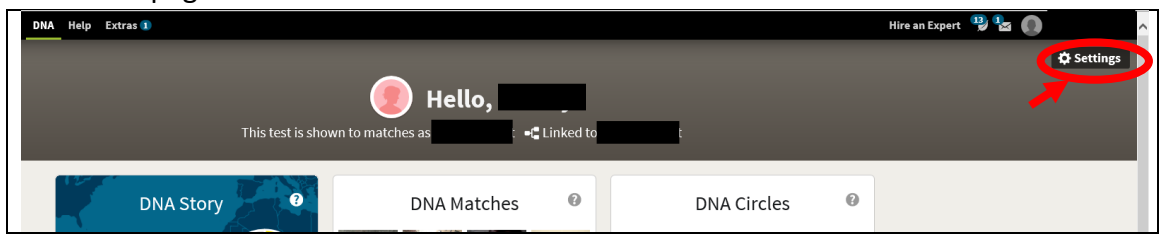

4) This will bring up a page with your testing settings. In a box on the right side of the page is a button for "Downloading Raw DNA Data". Click this.

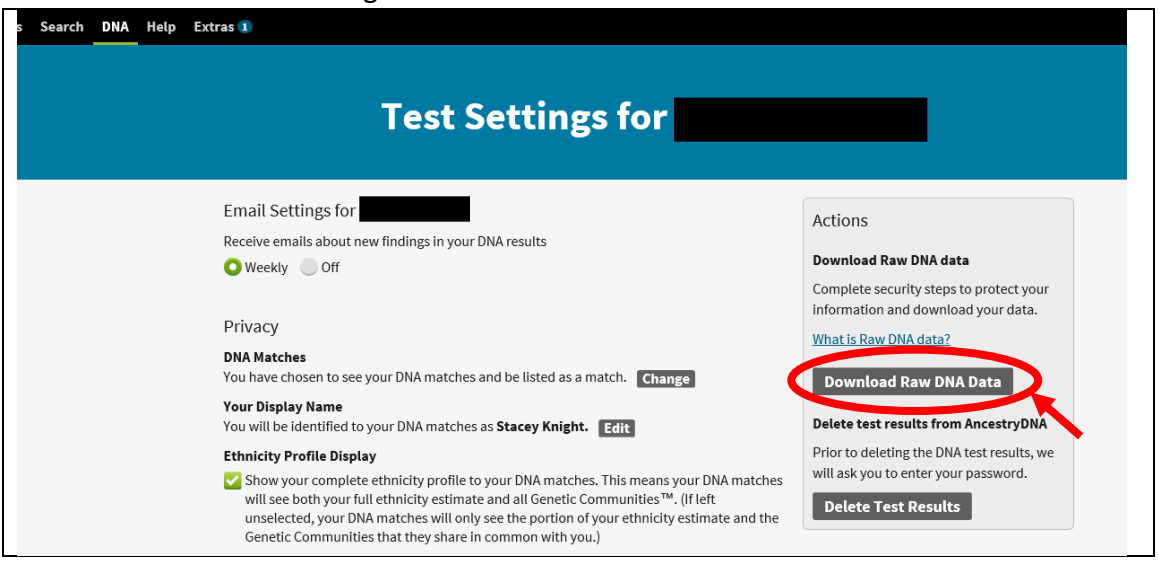

5) This will bring up a pop-up window that ask you to reconfirm your password. Enter your password (1), click the box stating you understand the risk for downloading the data (2), and click confirm at the bottom of the box (3).

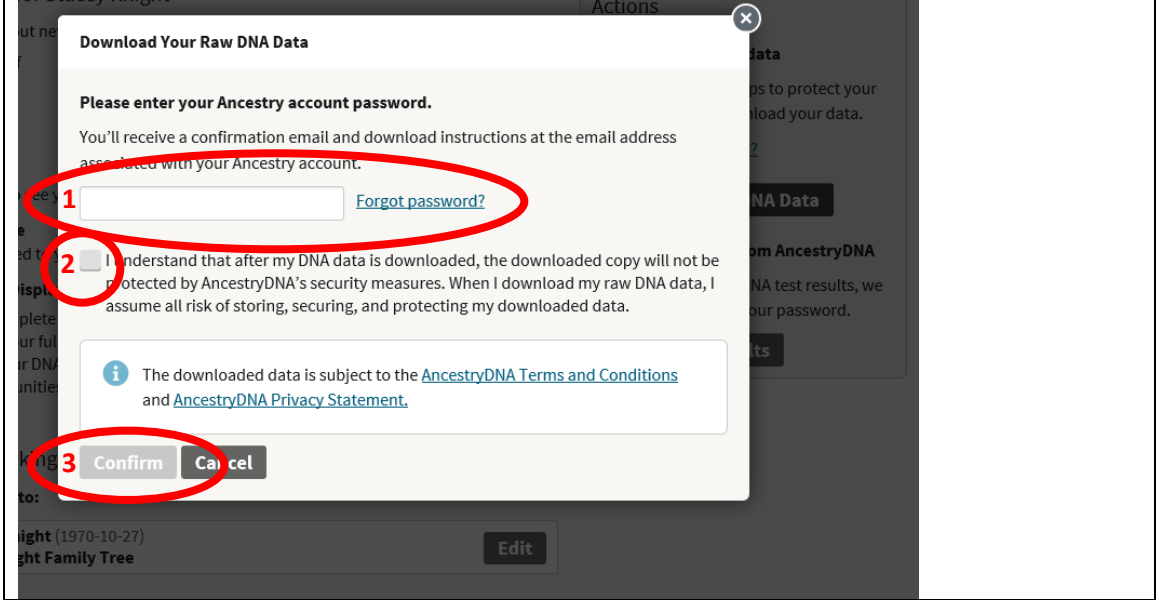

6) An email will now be sent to the email address associated with your Ancestry™ account. This may take several minutes to arrive. Open this email up and click "Confirm Data Download".

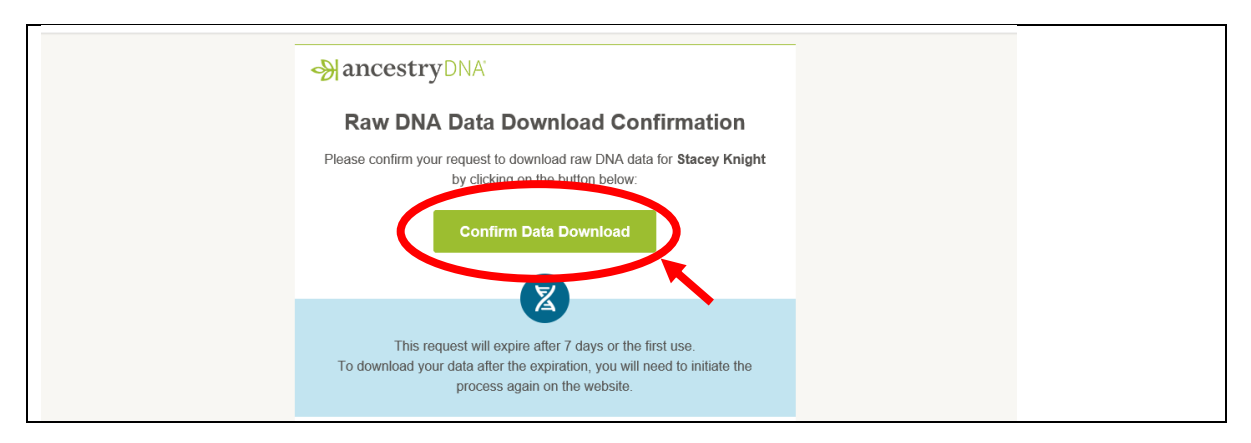

7) A new webpage will open up in your web browser. Click on the button "Download DNA Raw Data". This will result in a text file being downloaded to your download folder (or your defaulted folder for downloaded files) on your computer.

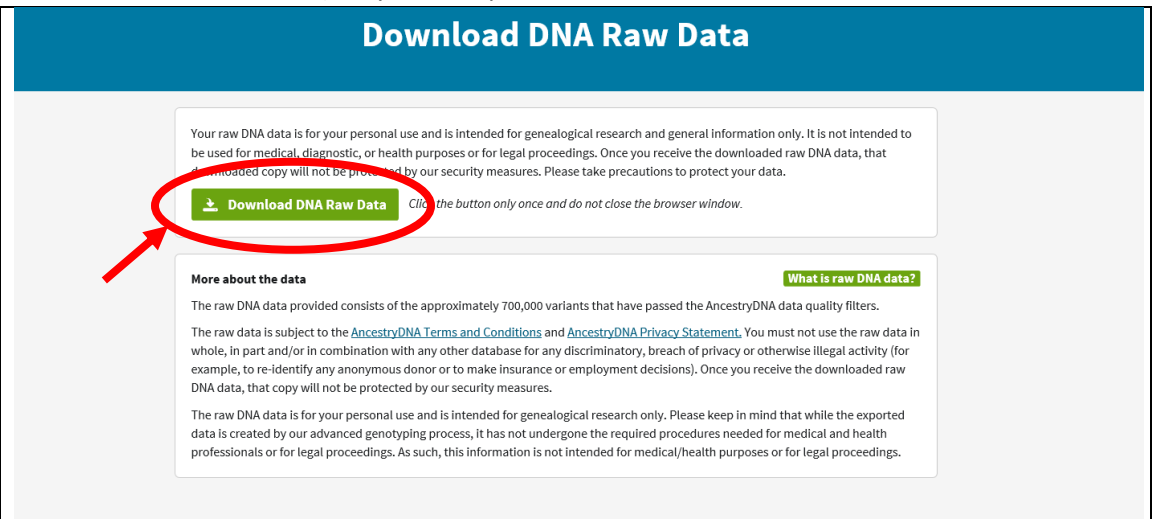

Note: Ancestry™ does have a legal statement here that states this data is "*for your personal use and is intended for genealogical research only. Please keep in mind that while the exported data is created by our advanced genotyping process, it has not undergone the required procedures needed for medical and health professionals or for legal proceedings. As such, this information is not intended for medical/health purposes or for legal proceedings*." While the procedures they use do not meet the requirements for medical providers to drive medical decisions, there processes meet the standards for medical research purposes. Thus, this data is still appropriate for our research needs.

8) The downloaded file should be titled "AncestryDNA.txt" and look something like this. Do not modify this file in anyway.

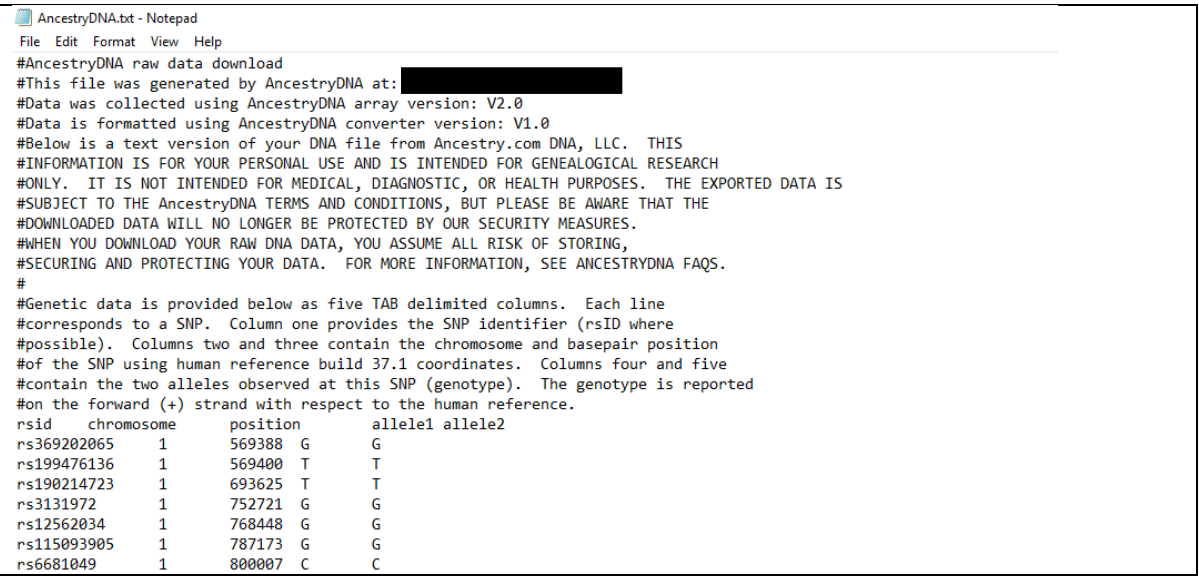